# univcoop マイポータル登録 組合員マイページ利用の流れ

スマホアプリを利用せず、 組合員マイページから保護者チャージを行う方 【20231031 以前に生協へ加入した方の扶養者・保護者向け】 【手書き加入申込書でメールアドレスを登録していない方】

#### <サインアップ手順 リニューアル後>

Ver1.0 (2024/2/5 更新)

# 目次

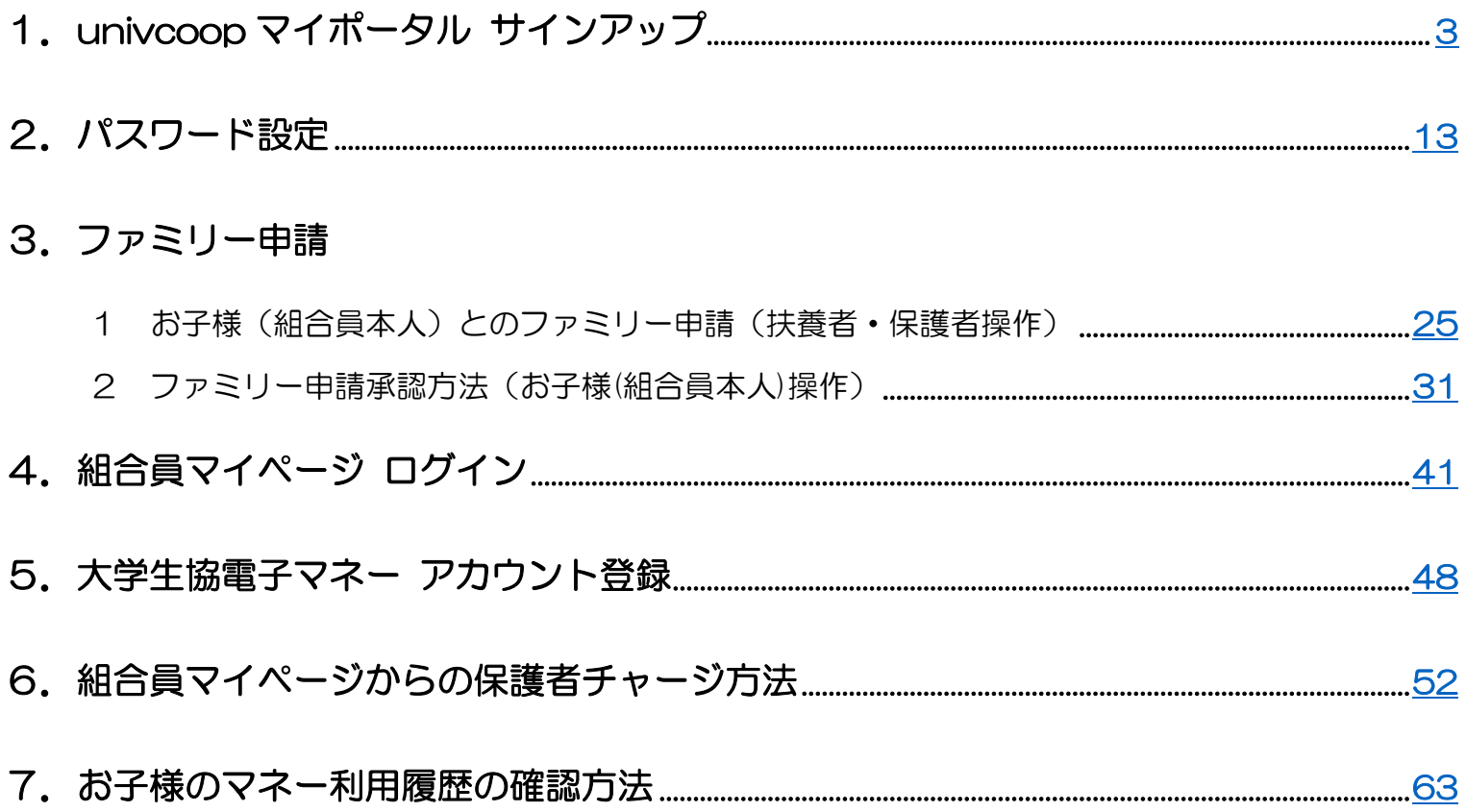

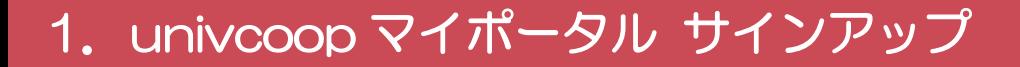

# ① univcoop マイポータル サインアップ画面へアクセス

<span id="page-2-0"></span>URL:<https://regist.univ.coop/krm/>

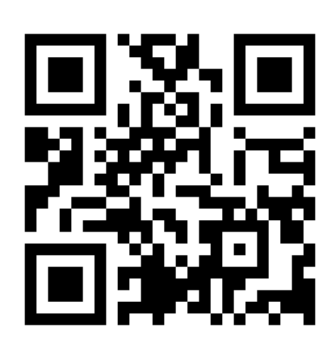

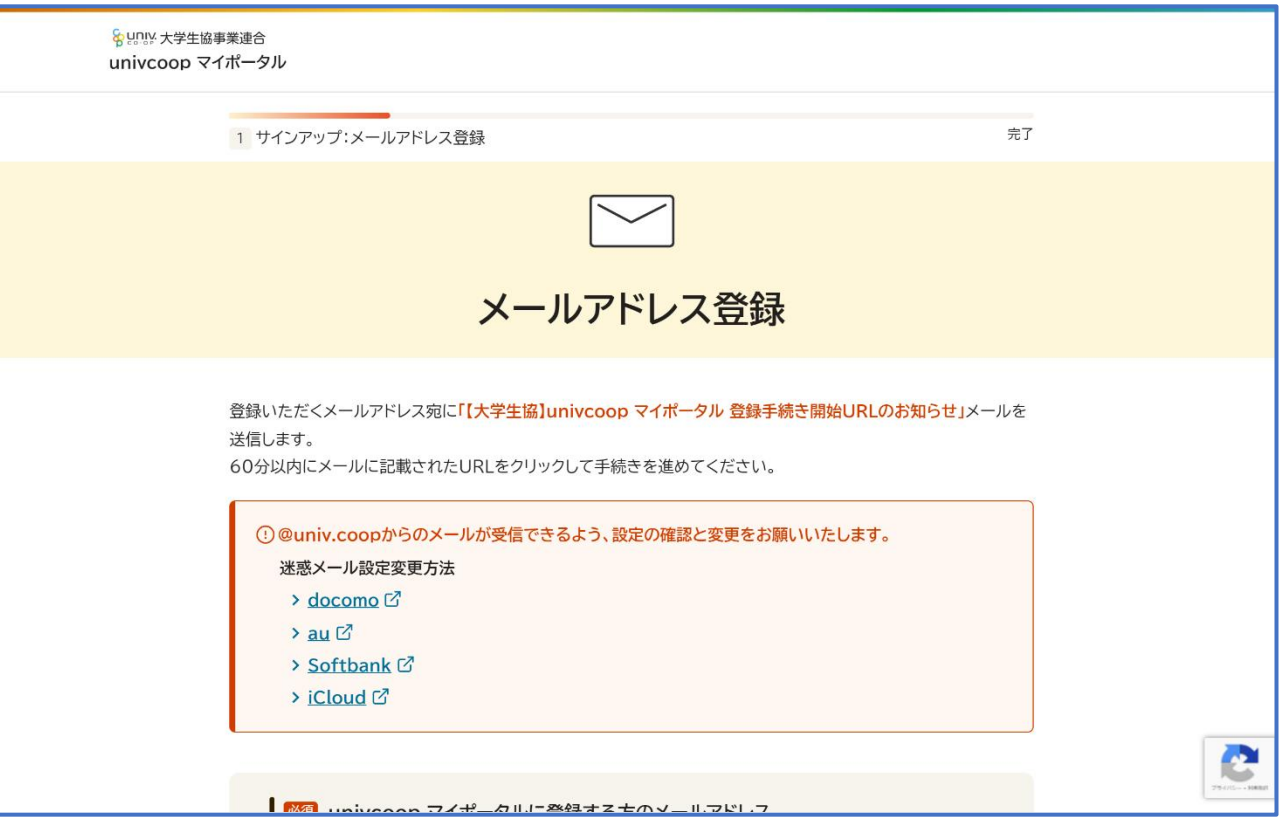

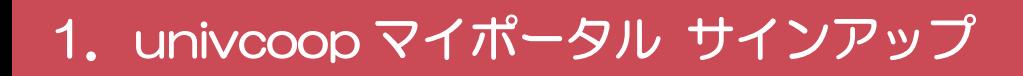

## メールアドレスと生年月日を入力

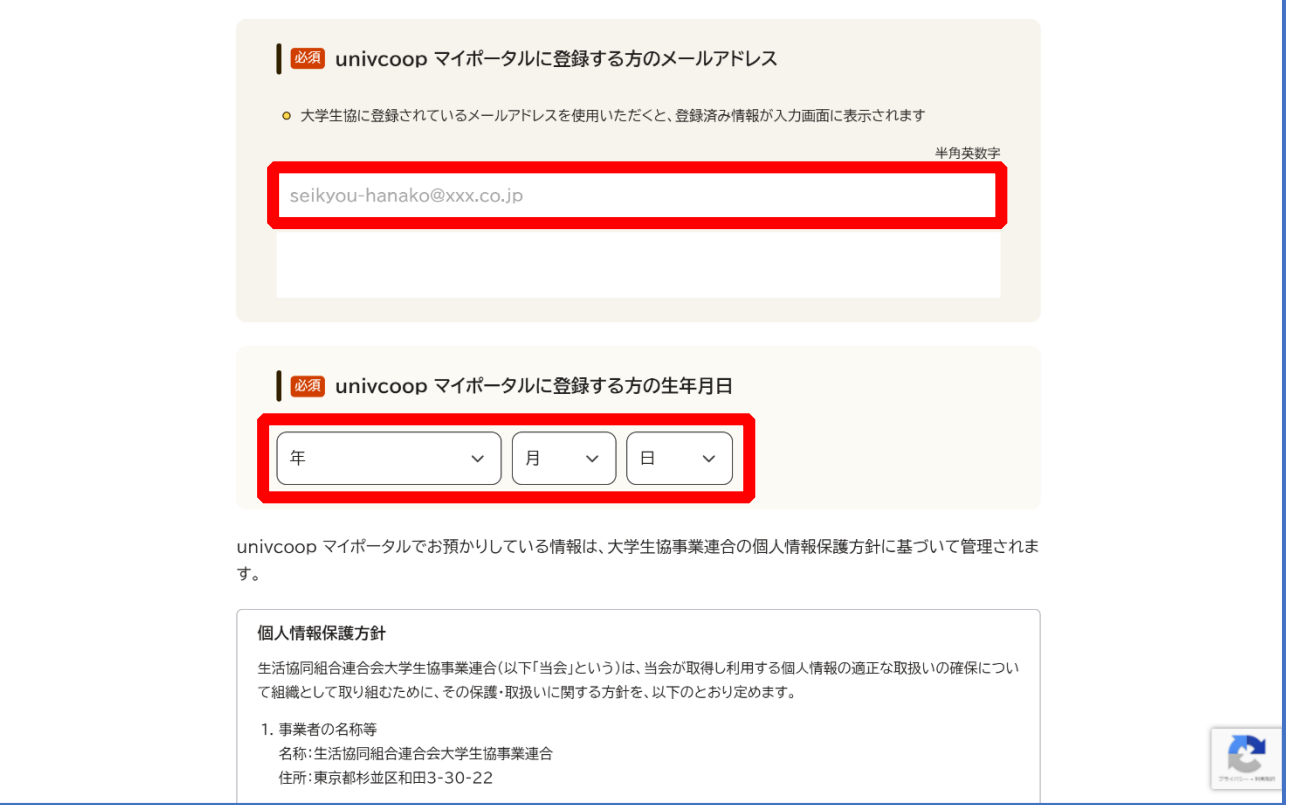

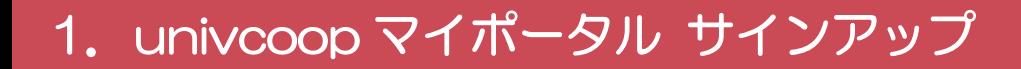

## 「メールアドレスを登録する」を選択

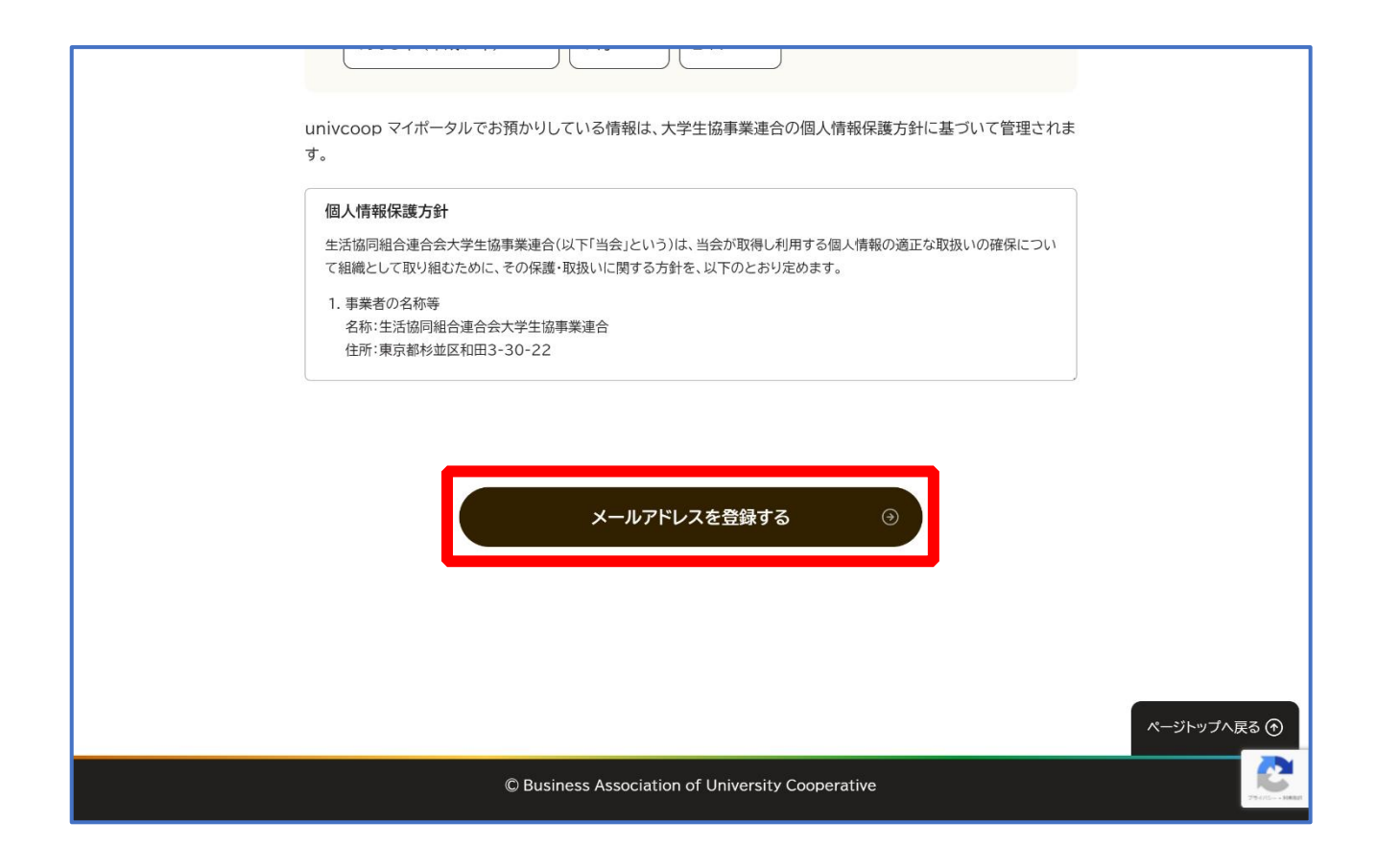

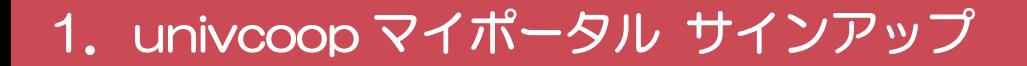

#### ④ 以下の画面に遷移したら受信したメールを確認する

『件名:【大学生協】univcoop マイポータル 登録手続き開始 URL のお知らせ』

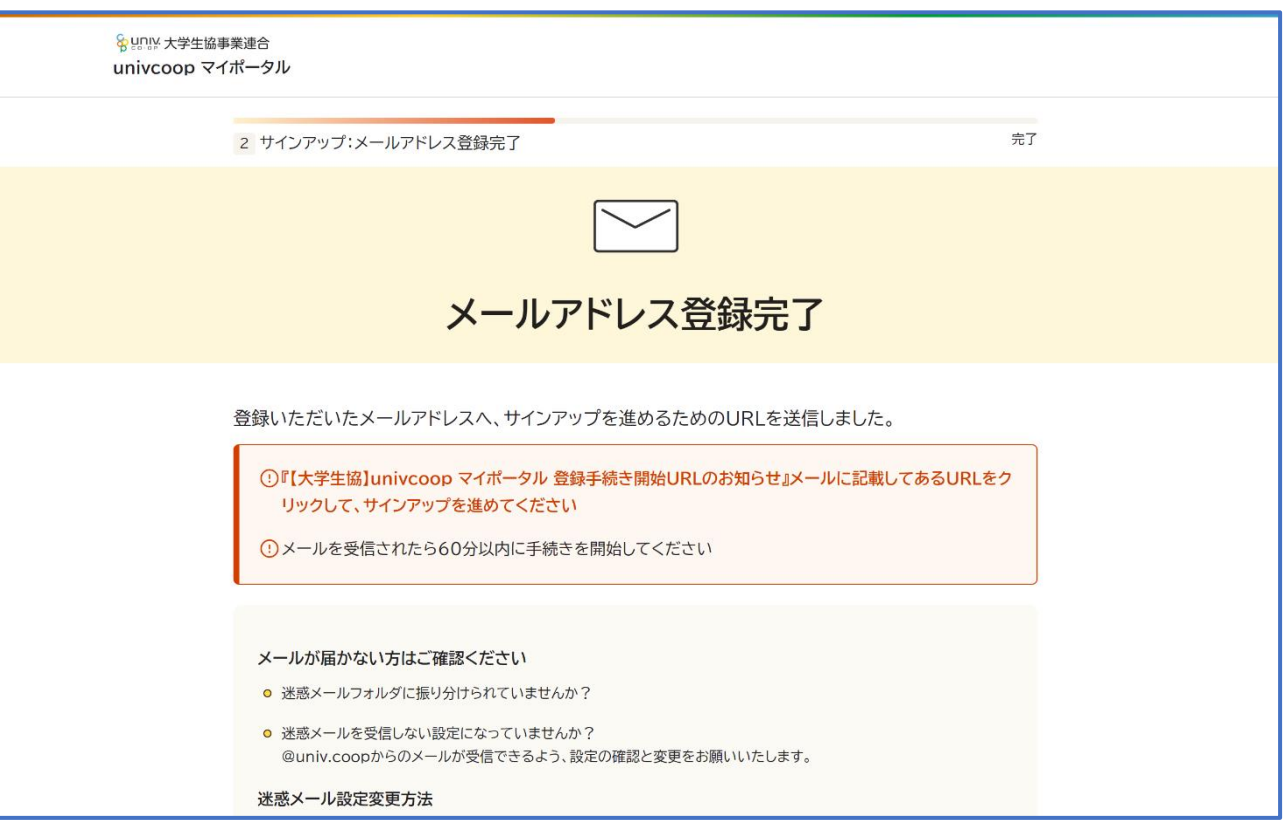

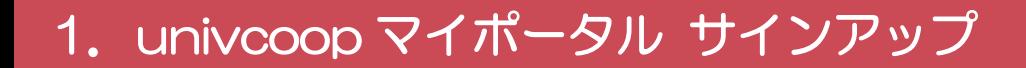

## メール本文にある URL を選択

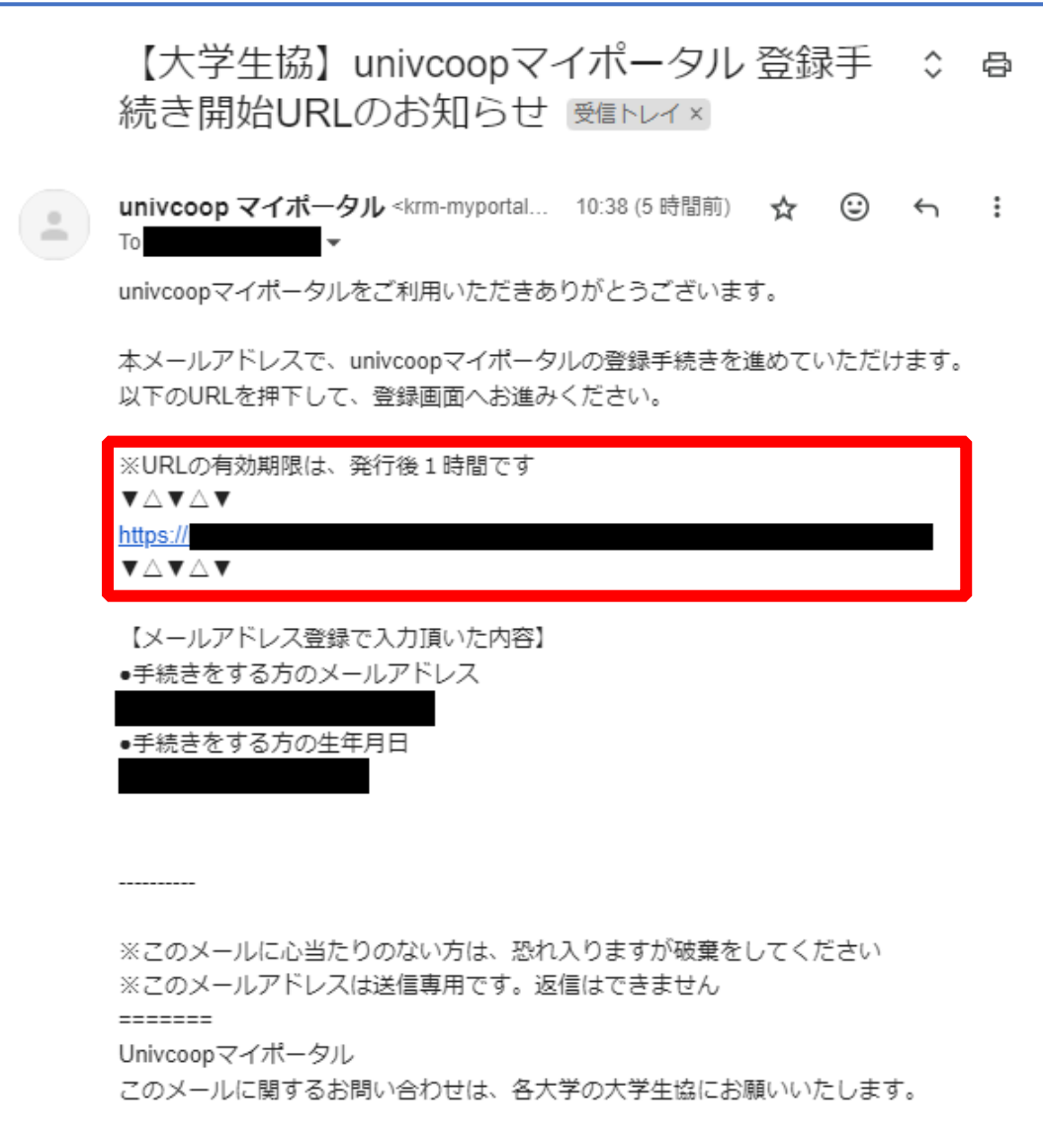

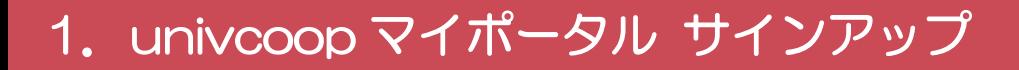

#### ⑥ 登録情報入力画面の各項目を入力する

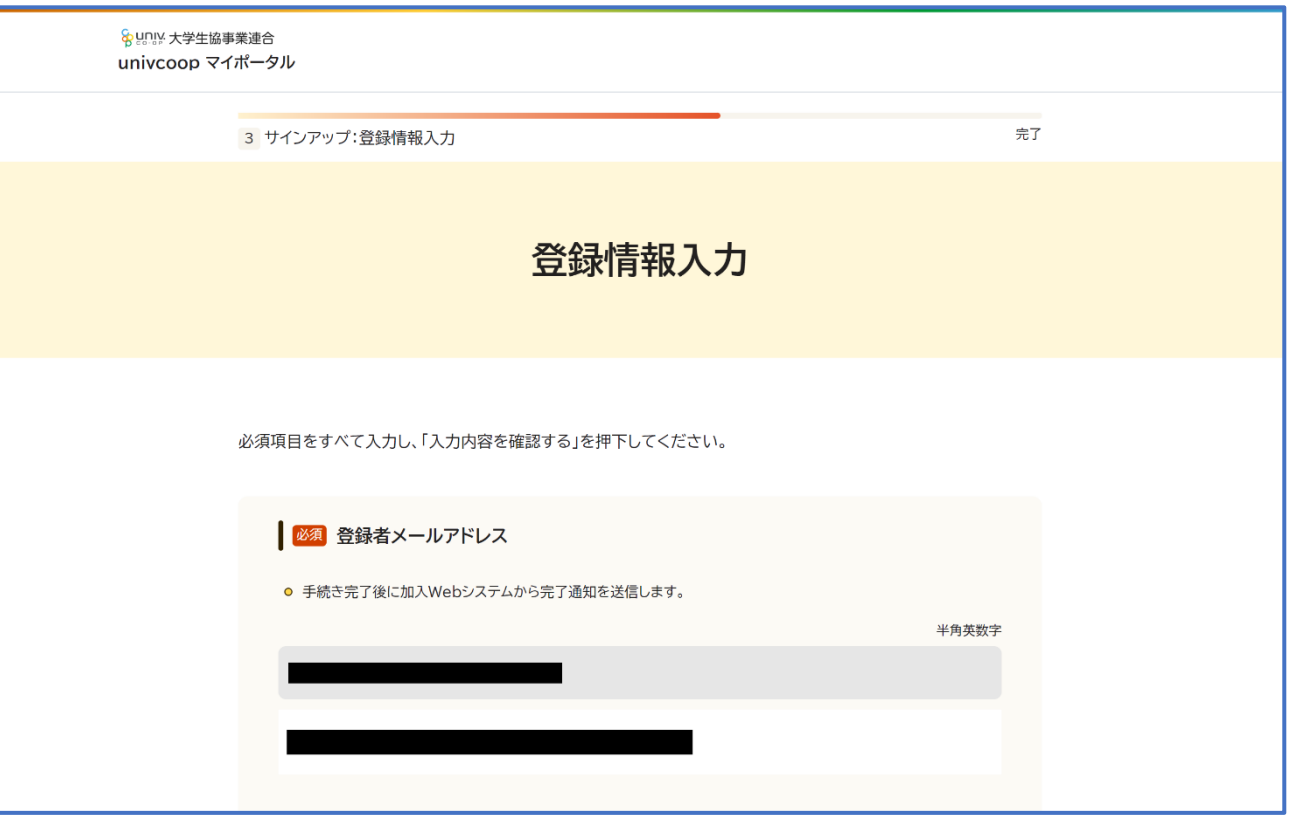

※大学生協へ登録済の方は入力欄に情報が記載されています。 修正や必須項目に抜けがある場合は入力してください。

#### 1. univcoop マイポータル サインアップ

# ⑦ 全ての必須項目を入力すると「入力内容を確認する」が活性化する

#### ため選択

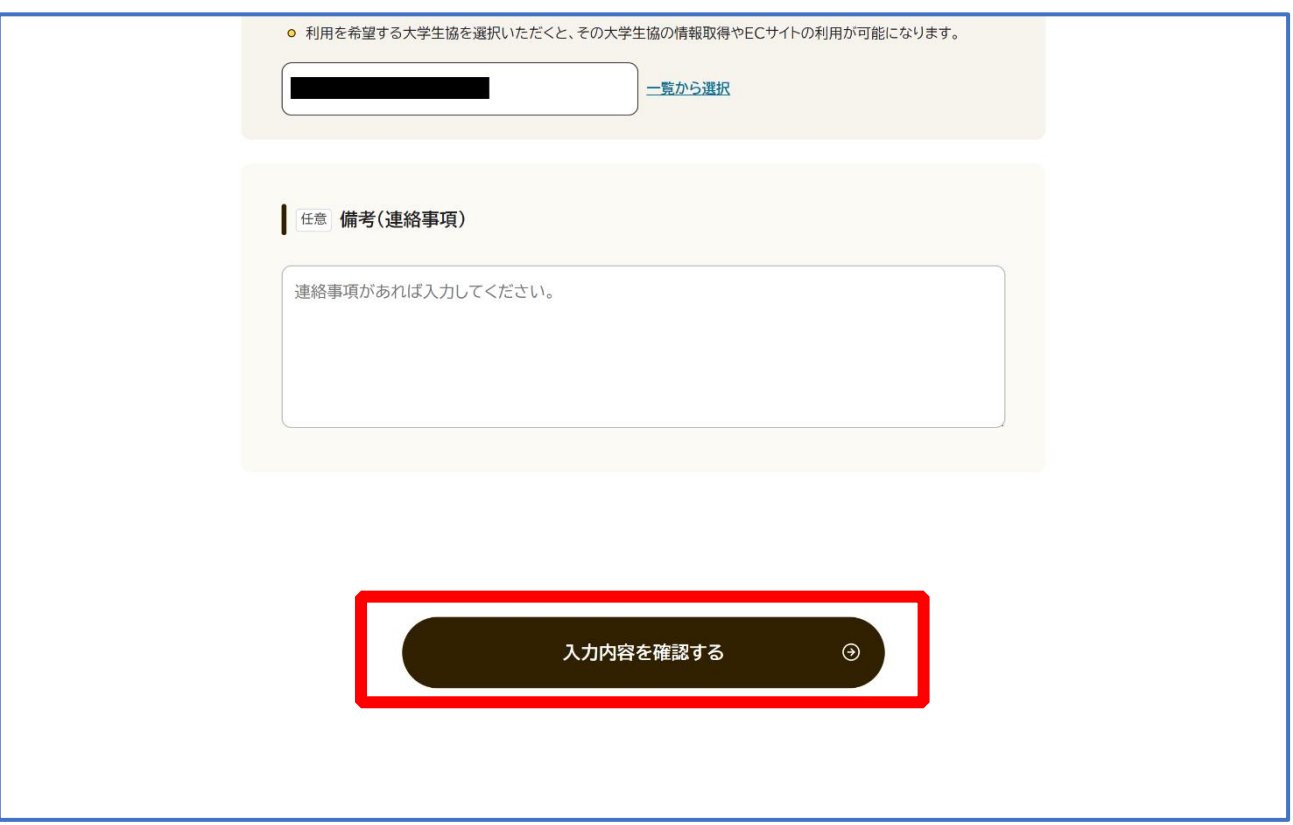

## 1. univcoop マイポータル サインアップ

#### ⑧ 登録者情報に不備がないか確認する

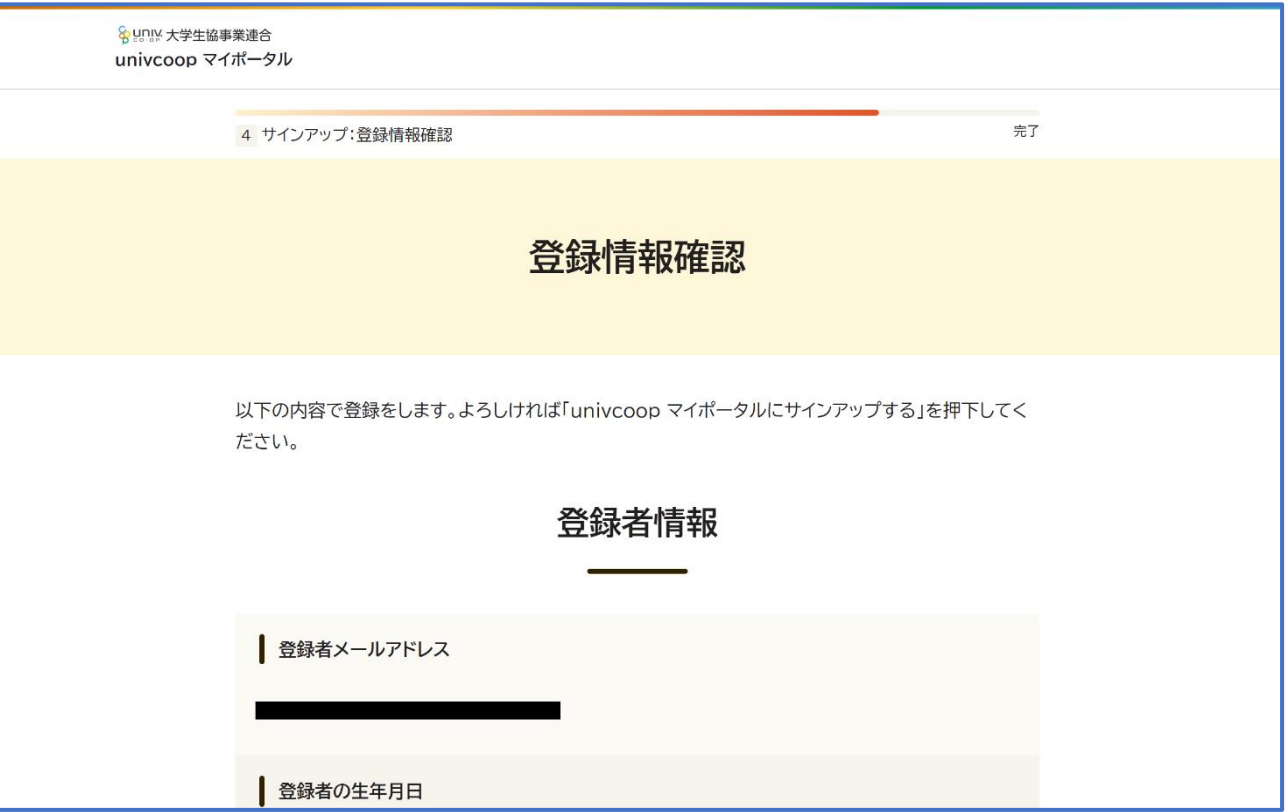

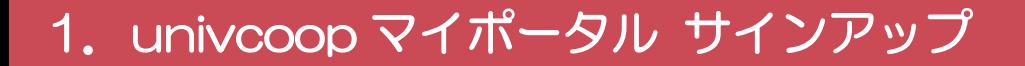

# 「univcoop マイポータルにサインアップする」を選択

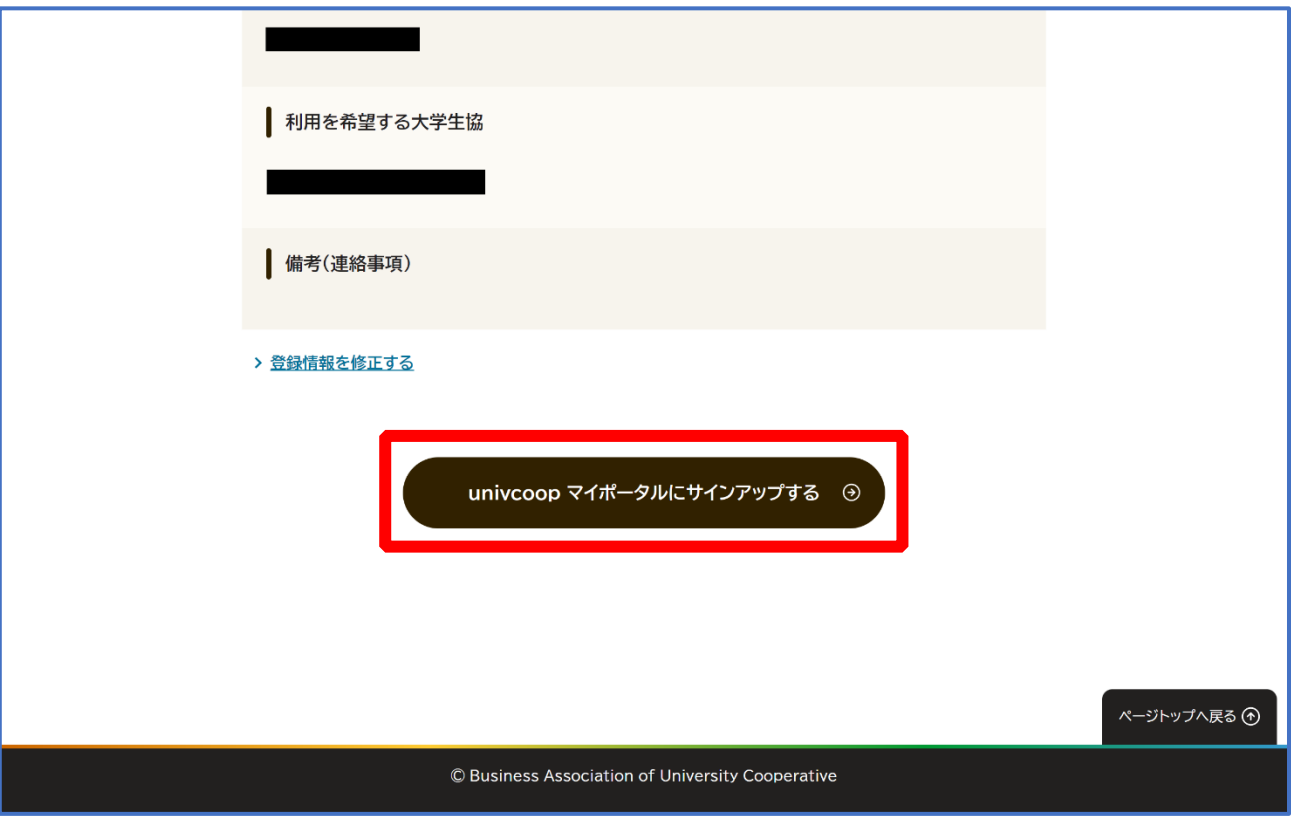

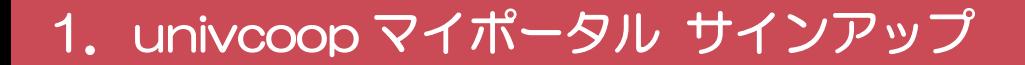

#### ⑩ 以下の画面に遷移したらサインアップ完了

【パスワード設定】([P.13](#page-12-0))へ進む

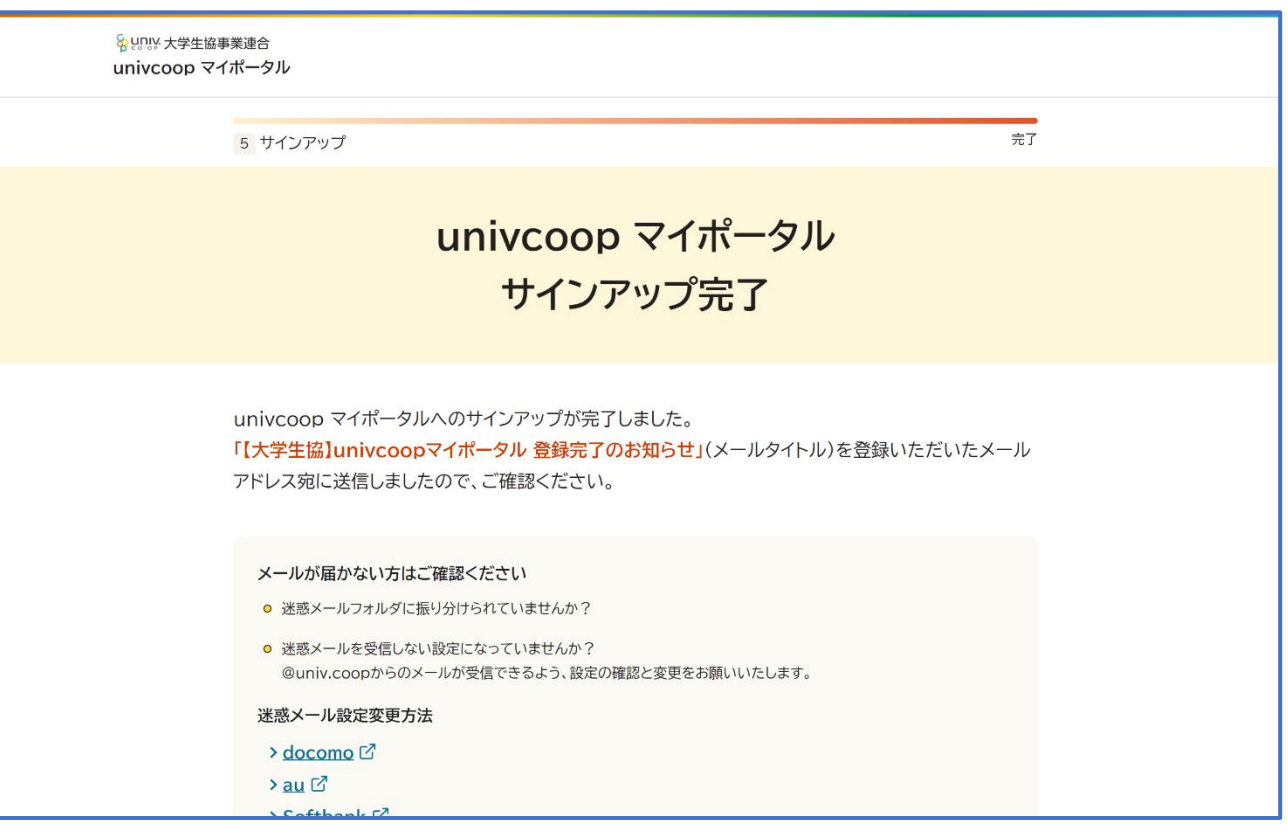

# 2.パスワード設定

#### ① univcoop マイポータルへアクセス

#### <span id="page-12-0"></span>URL:<https://krm-system.powerappsportals.com/>

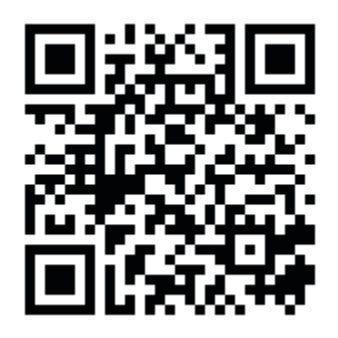

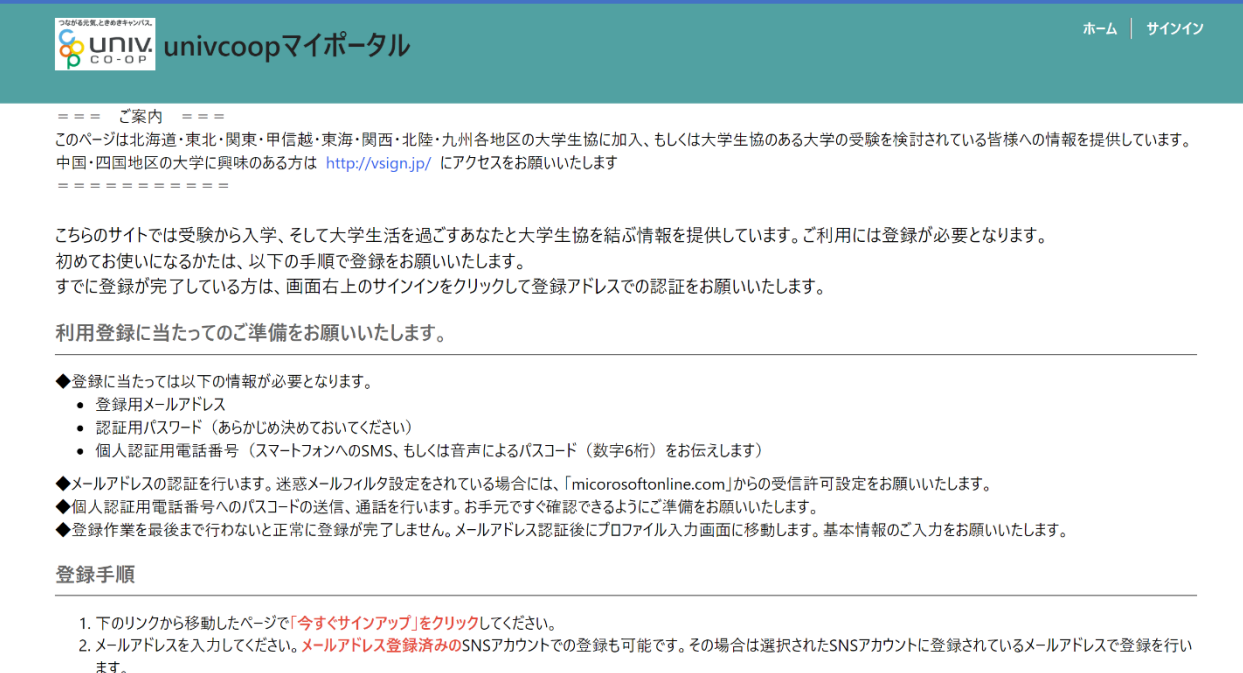

#### ※univcoop マイポータルへのサインアップ後に受信した以下のメールからもアクセスできます。

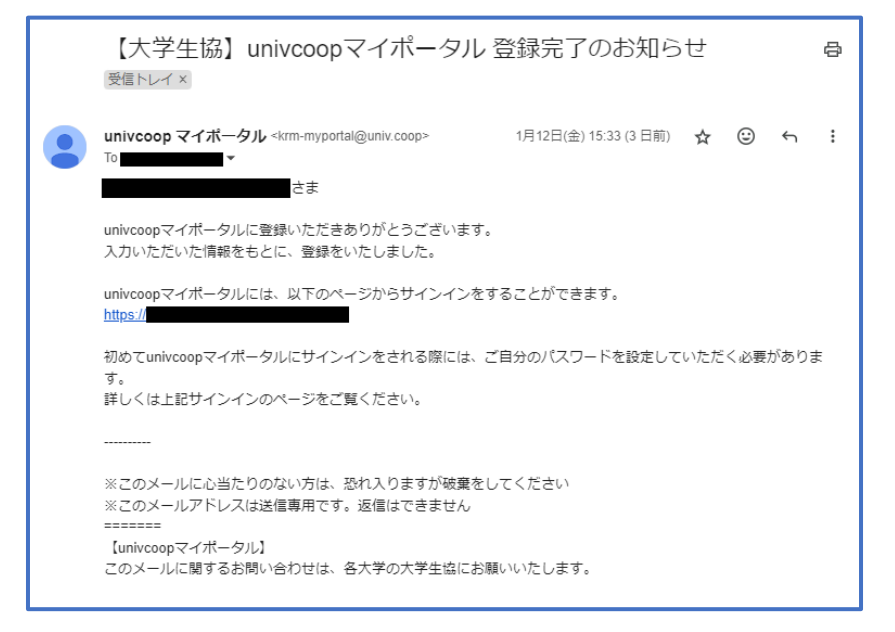

2.パスワード設定

# ② 右上の「サインイン」を選択

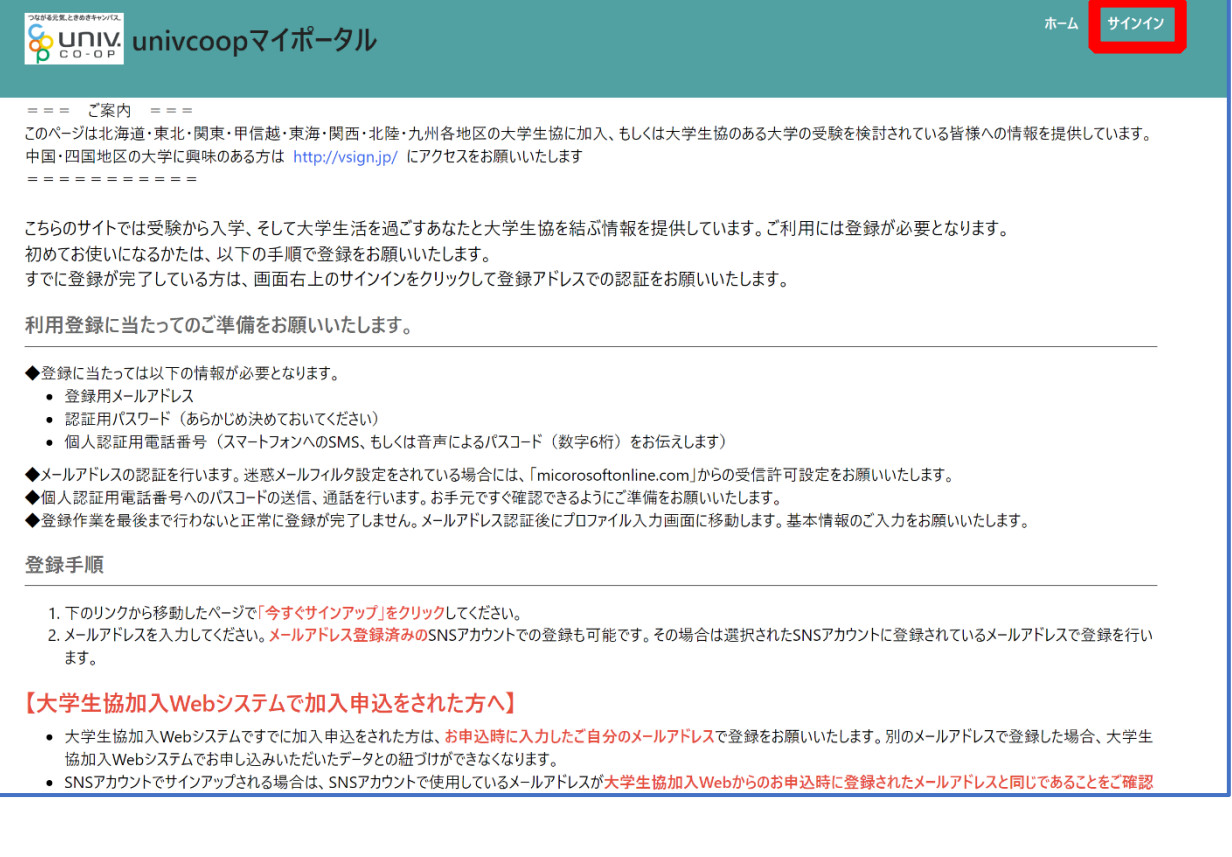

2.パスワード設定

# ③ 「パスワードを忘れた場合」を選択

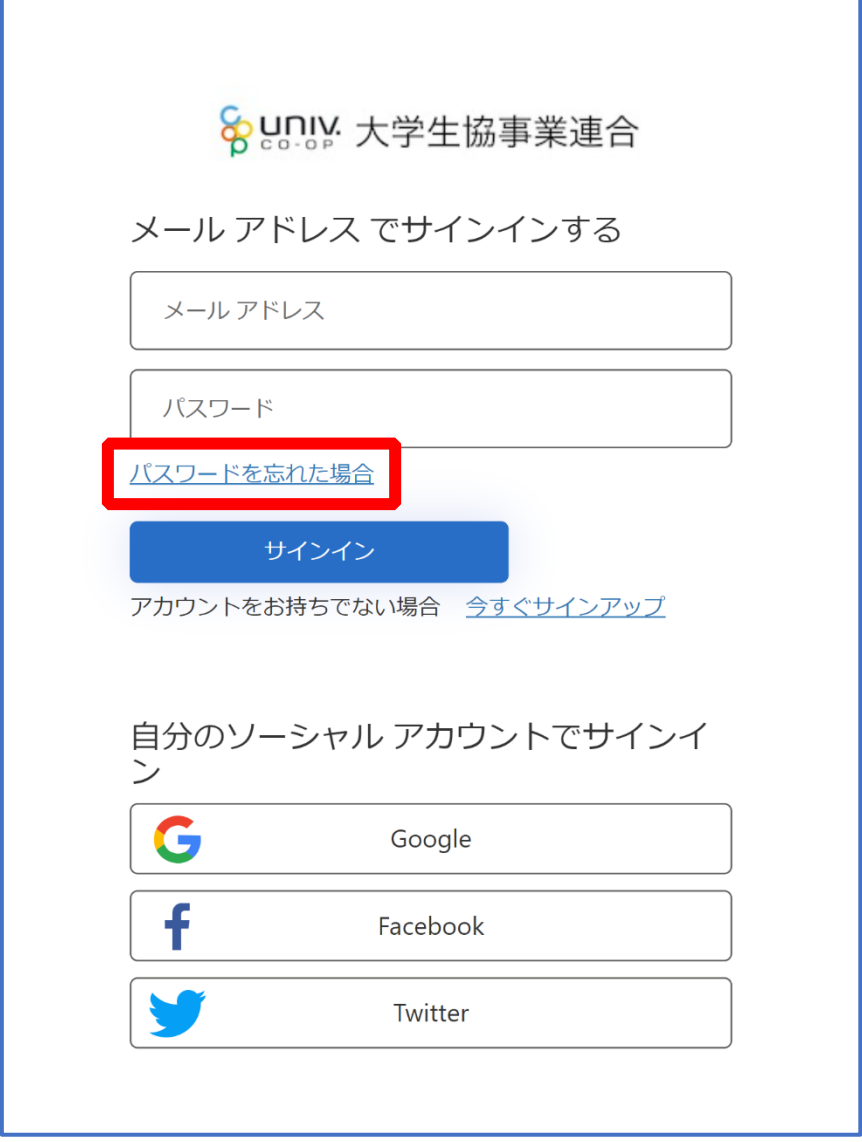

2.パスワード設定

## ④ メールアドレスを入力して「確認コードを送信」を選択

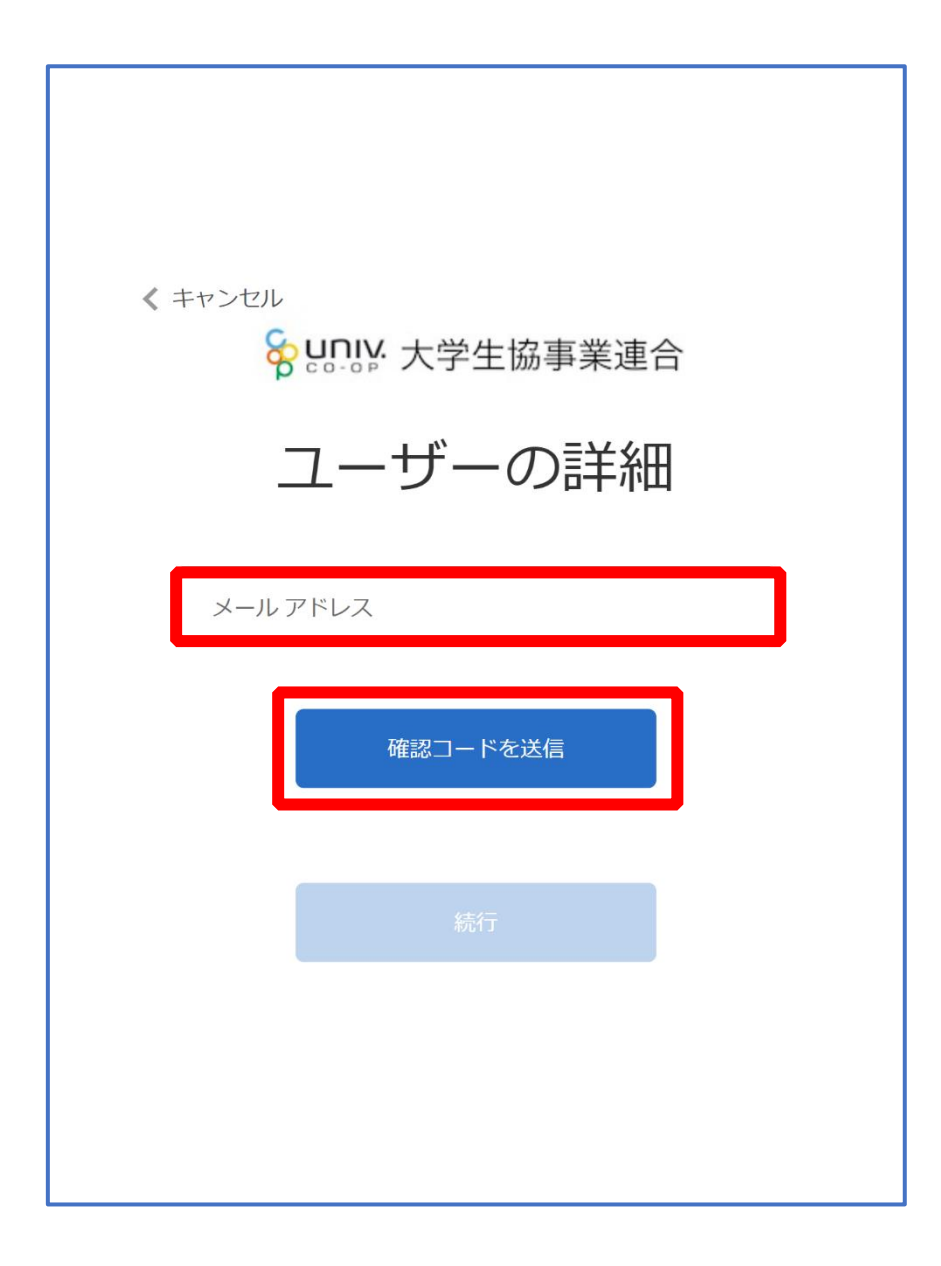

2.パスワード設定

# ⑤ 入力したメールアドレス宛に送信されたパスコードを入力

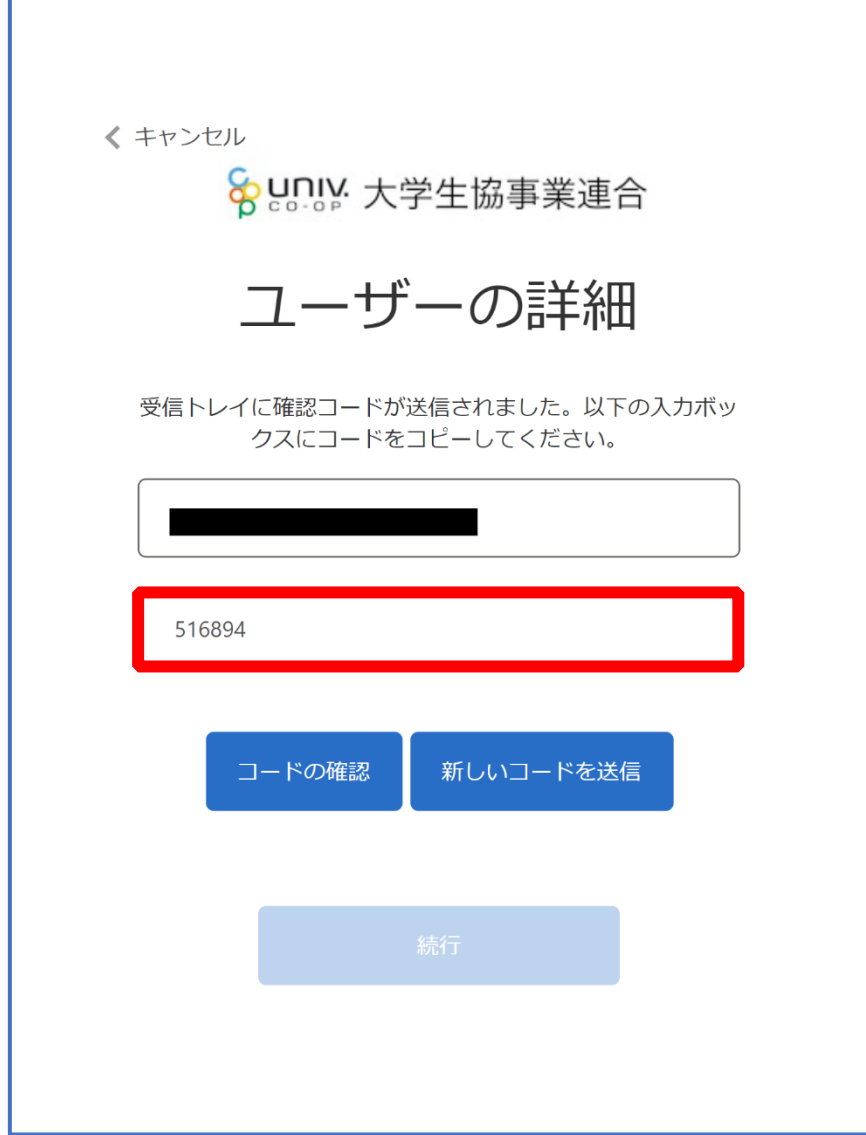

p. 17

# 2.パスワード設定

# ⑥ 「コードの確認」を選択

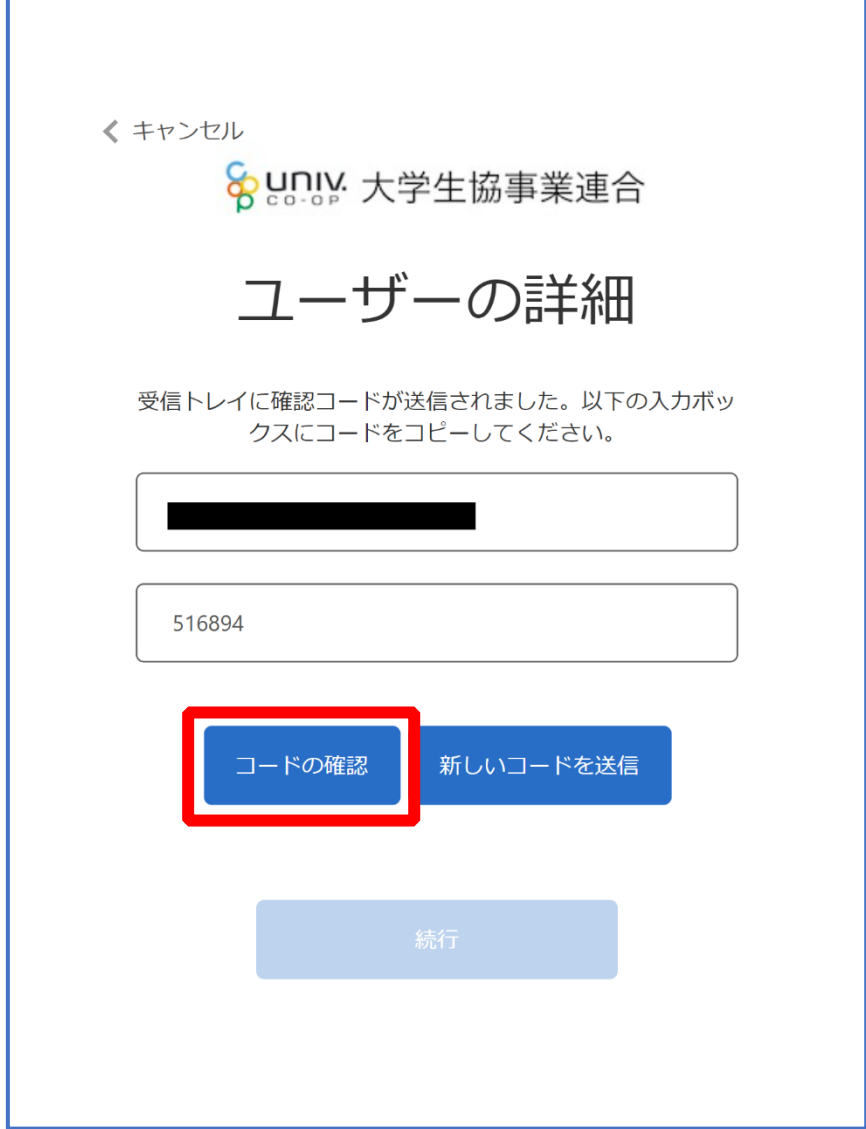

# 2.パスワード設定

# ⑦ 「続行」を選択

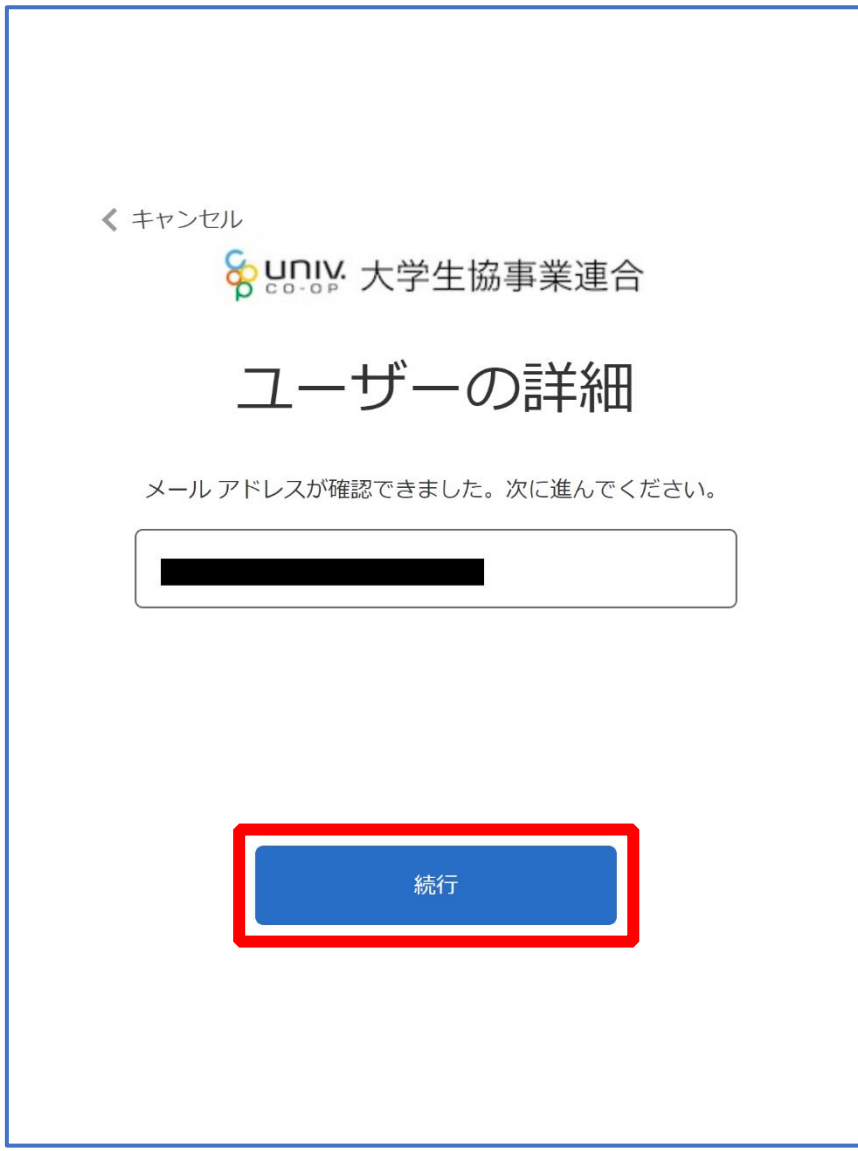

2.パスワード設定

# ⑧ 電話番号を入力し「コードの送信」または「電話する」を選択

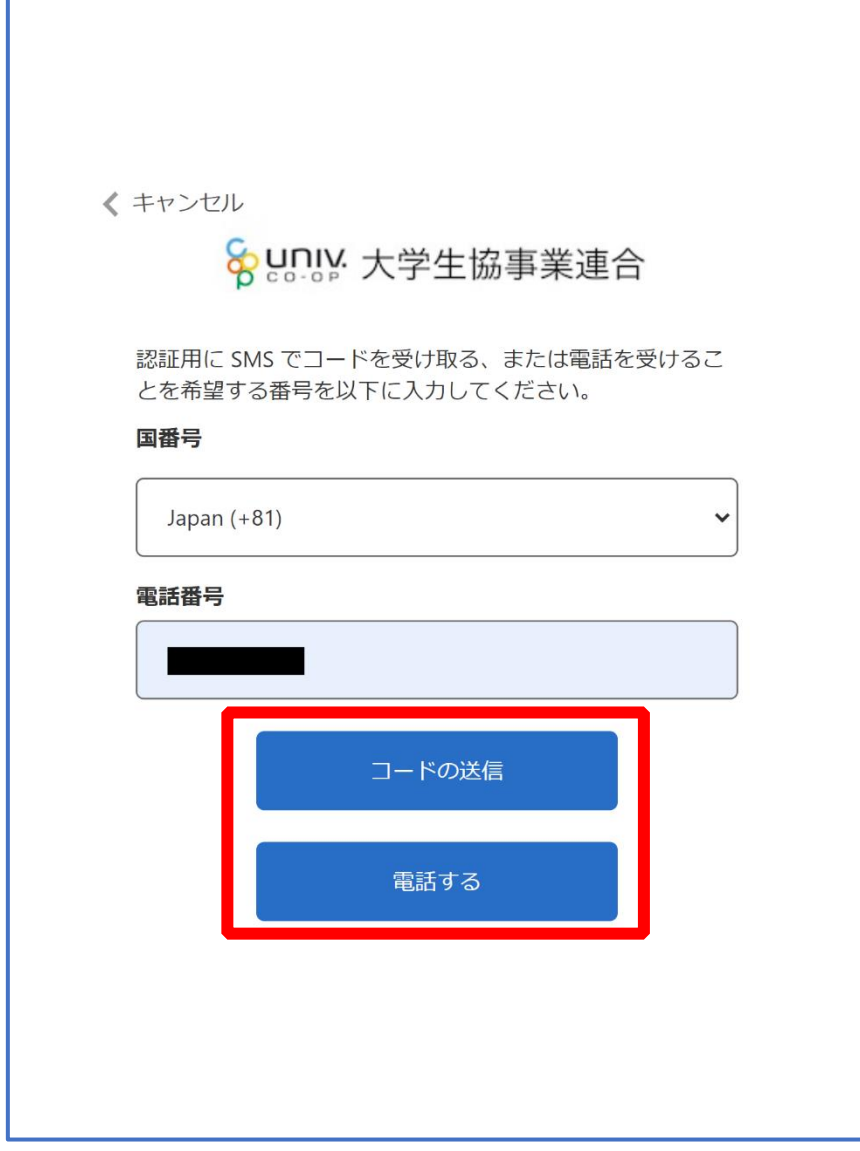

※国番号は「Japan(+81) 」を選択してください

2.パスワード設定

# ⑨ コードを入力

![](_page_20_Picture_19.jpeg)

※「電話をする」を選択した方は電話のメッセージに従ってください。

## 2.パスワード設定

# ⑩ 「コードの確認」を選択

![](_page_21_Picture_15.jpeg)

2.パスワード設定

### ⑪ パスワードを入力し、「続行」を選択

![](_page_22_Picture_2.jpeg)

※小文字・大文字・番号・記号を混ぜて、8 文字以上にしてください。

#### 2.パスワード設定

#### ⑫ 以下の画面に遷移したらパスワード設定完了

【お子様(組合員本人)とのファミリー申請(扶養者・保護者操作)】([P.25](#page-24-0))へ進む

![](_page_23_Picture_26.jpeg)

#### お子様(組合員本人)とのファミリー申請(扶養者・保護者操作)

<span id="page-24-0"></span>① 上部のメニューから「プロファイル」を選択し、

#### 画面最下部にある「電子マネー管理番号 家族組合員番号リスト」に

#### 「家族組合員番号」が表示されているか確認

- ■表示されていない場合 ⇒次のページ ([P.26](#page-25-0)) へ進む
- ■表示されている場合
	- ⇒ファミリー申請が完了しています 【組合員マイページ ログイン】([P.41](#page-40-0))へ進む

![](_page_24_Picture_62.jpeg)

<span id="page-25-0"></span>【3.ファミリー申請】 お子様(組合員本人)とのファミリー申請(扶養者・保護者操作)

#### ② 「ファミリー申請」を選択し、「ファミリー申請一覧」にレコード

#### がないことを確認

![](_page_25_Picture_90.jpeg)

※「ファミリー申請一覧」にレコードがある場合は以下の手順を行ってください。

- ■申請状態が「承認済」の場合
	- ⇒「電子マネー管理番号 家族組合員番号リスト」([P.25](#page-24-0))に家族組合員番号の表示が無い場合、 ファミリー申請に不備がある可能性があります。 次のページ([P.27](#page-26-0))へ進み、再度ファミリー申請を行ってください。

■申請状態が「承認中」の場合

⇒承認者(お子様)が承認操作を行っていません。 【ファミリー申請承認方法(お子様(組合員本人)操作)】([P.31](#page-30-0))へ進んでください。 ※合言葉を承認者(お子様)へ伝えてください。

#### ■申請状態が「申請中」の場合

⇒ファミリー申請に不備がある可能性があります。

次のページ([P.27](#page-26-0))へ進み、再度ファミリー申請を行ってください。

## お子様(組合員本人)とのファミリー申請(扶養者・保護者操作)

<span id="page-26-0"></span>③ 「ファミリー申請の新規登録」を選択し、登録画面に遷移

![](_page_26_Picture_21.jpeg)

p. 27

お子様(組合員本人)とのファミリー申請(扶養者・保護者操作)

<span id="page-27-0"></span>④ 入力欄に必要事項を入力し、「ファミリー申請登録」を選択

![](_page_27_Picture_54.jpeg)

- ※「ファミリー申請する相手のメールアドレス」には、以下のいずれかをご入力ください。
	- •お子様(組合員本人)が大学生協アプリ(公式)のログインに使用しているメールアドレス
	- ・加入 WEB 時に登録したメールアドレス(univcoop マイポータル登録メールアドレス)

※合言葉はファミリー申請承認時に使用します。お子様(組合員本人)へお伝えください。

※「ファミリー申請する相手のあなたから見た続柄」は 【子】 を選択してください。

#### お子様(組合員本人)とのファミリー申請(扶養者・保護者操作)

# ⑤ ファミリー申請一覧に登録情報が表示されていることを確認し、 お子様(組合員本人)へ univcoop マイポータルから承認操作を 実施するようお伝えください

![](_page_28_Picture_32.jpeg)

# お子様(組合員本人)とのファミリー申請(扶養者・保護者操作)

⑥ 次ページ以降の【お子様(組合員本人)による承認操作】完了後、 プロファイル画面下部の「電子マネー管理番号/家族組合員番号リ スト」に「家族組合員番号」が表示されているか確認する 表示されればファミリー申請操作は終了

![](_page_29_Picture_41.jpeg)

※承認操作を行ったにも関わらず「家族組合員番号」が表示されない場合、 univcoop マイポータルをサインアウトし、再度サインインを行ってご確認ください。

#### 【3.ファミリー申請】 ファミリー申請承認方法(お子様(組合員本人)操作)

#### ① univcoop マイポータルへアクセス

#### <span id="page-30-0"></span>URL: <https://krm-system.powerappsportals.com/>

![](_page_30_Picture_3.jpeg)

![](_page_30_Picture_49.jpeg)

※大学生協アプリ(公式)からもアクセスできます。 ※画面は PC 操作の場合です。

#### 【3.ファミリー申請】 ファミリー申請承認方法(お子様(組合員本人)操作)

#### ② 右上の「サインイン」を選択

![](_page_31_Picture_27.jpeg)

ファミリー申請承認方法(お子様(組合員本人)操作)

③ 登録しているメールアドレスとパスワードでサインイン

![](_page_32_Figure_3.jpeg)

※ソーシャルアカウントでサインインを行わないでください。

# ファミリー申請承認方法(お子様(組合員本人)操作)

## ④ 「コードの送信」または「電話する」を選択

![](_page_33_Picture_26.jpeg)

#### ファミリー申請承認方法(お子様(組合員本人)操作)

#### ⑤ コードを入力

![](_page_34_Picture_30.jpeg)

※「電話をする」を選択した方は電話のメッセージに従ってください。

#### ファミリー申請承認方法(お子様(組合員本人)操作)

⑥ 「コードの確認」を選択

![](_page_35_Picture_26.jpeg)

#### ファミリー申請承認方法(お子様(組合員本人)操作)

## ⑦ 上部のメニューから「ファミリー申請」を選択

![](_page_36_Picture_26.jpeg)

#### ファミリー申請承認方法(お子様(組合員本人)操作)

# ⑧ 「あなたに送信されたファミリー申請の一覧」に扶養者・保護者様 より申請した内容が表示されていることを確認

![](_page_37_Picture_38.jpeg)

※表示されていない場合は申請時に入力した「相手のメールアドレス」に不備があります。 正しいメールアドレスを扶養者・保護者 様へお伝えし、ファミリー申請をやり直してください。

#### ファミリー申請承認方法 (お子様(組合員本人)操作)

⑨ 「V」を選択後に表示される「ファミリー申請の承認」を選択

![](_page_38_Figure_3.jpeg)

#### ファミリー申請承認方法(お子様(組合員本人)操作)

#### ⑩ 「ファミリー承認登録」画面に遷移後、

『入力欄』に以下の内容で入力して「ファミリー承認登録」を選択

#### 【合言葉】⇒ 扶養者・保護者 様が([P.28](#page-27-0))で設定した合言葉

【ファミリー申請を承認しますか?】⇒ 承認する

![](_page_39_Picture_50.jpeg)

#### 以上でファミリー申請登録操作は終了

# 4. 組合員マイページ ログイン

# <span id="page-40-0"></span>① 大学生協電子マネー\_組合員マイページへアクセス

#### URL: <https://cm.univ.coop/mypage/login.php>

![](_page_40_Picture_3.jpeg)

![](_page_40_Picture_29.jpeg)

![](_page_41_Picture_0.jpeg)

# ② 「ログイン」を選択

![](_page_41_Picture_22.jpeg)

※「ログイン」を連続して選択すると「ログインエラー」になります。

![](_page_42_Picture_0.jpeg)

③ ご登録いただいたメールアドレスとパスワードでサインイン

![](_page_42_Figure_2.jpeg)

※ソーシャルアカウントでサインインを行わないでください。

![](_page_43_Picture_0.jpeg)

#### 「確認コードを送信」を選択

![](_page_43_Figure_2.jpeg)

![](_page_44_Picture_0.jpeg)

## 送信されたパスコードを「確認コード」欄に入力

![](_page_44_Picture_18.jpeg)

p. 45

![](_page_45_Picture_0.jpeg)

#### 「コードの確認」を選択

![](_page_45_Figure_2.jpeg)

#### 4.組合員マイページ ログイン

# ⑦ 「電子メール アドレスが確認されました。今すぐ続行できま す。」と表示された事を確認して「続行」を選択

![](_page_46_Figure_2.jpeg)

#### 5.大学生協電子マネー アカウント登録

<span id="page-47-0"></span>① pokepay の「ログイン・新規登録」画面へ遷移後、 携帯電話番号またはメールアドレスを入力して「ログイン・新規 登録」を選択

![](_page_47_Picture_38.jpeg)

※メールアドレスで登録する場合、任意ですが univcoop マイポータルでサインインしたメール アドレスでの登録をおすすめします。

![](_page_48_Picture_0.jpeg)

# 送信された確認コードを入力して「ログイン」を選択

![](_page_48_Figure_2.jpeg)

![](_page_49_Picture_0.jpeg)

#### 「アクセスを許可する」を選択

![](_page_49_Figure_2.jpeg)

#### 5.大学生協電子マネー アカウント登録

④ 大学生協電子マネーのHOME画面が表示される

![](_page_50_Picture_92.jpeg)

【画面案内】

- ●「HOME」 ⇒ マネーの残高の表示。
- ●「マネー/ポイント利用履歴」
	- ・自分の利用履歴:自身の大学生協電子マネーの利用履歴の確認
	- ・学生本人の利用履歴:お子様の大学生協電子マネーの利用履歴の確認
- ●「チャージ」
	- ・自分チャージ:自身の大学生協電子マネーにチャージ
	- ・保護者チャージ:univcoop マイポータルでファミリー申請を行った学生へのチャージ ※同じ大学生協である必要があります

※自分のマネーにチャージされた残高も学生のマネーにチャージできます ●「マネー移動」⇒ベースマネーから

- 他のマネー(学食マネー・教科書教材マネー)へマネー残高の移動
- ●「アカウント停止」⇒アカウントを一時停止操作

※再開は店舗へ連絡が必要です

# <span id="page-51-0"></span>① 「チャージ」を選択して展開したサブメニューで 「保護者チャージ」を選択

![](_page_51_Picture_20.jpeg)

# ② チャージ対象者を選択し、「クレジットカード・コンビニを利用」

を選択

![](_page_52_Picture_20.jpeg)

![](_page_53_Picture_0.jpeg)

#### 数値を選択してチャージ金額を設定する

![](_page_53_Picture_16.jpeg)

![](_page_54_Picture_0.jpeg)

### ④ 金額設定後「クレジットカード」または「コンビニ」を選択

![](_page_54_Picture_48.jpeg)

【クレジットカード決済の場合】

■ [P.56](#page-55-0) へ進む

【コンビニ決済の場合】

**■ [P.59](#page-58-0)へ進む** 

## <span id="page-55-0"></span>⑤ 【クレジットカード決済の場合】

(1)チャージするマネーを選択し、クレジットカード情報を入力する

![](_page_55_Picture_21.jpeg)

# 【クレジットカード決済の場合】 (2)クレジットカード情報を入力後「購入」を選択

![](_page_56_Picture_18.jpeg)

## 【クレジットカード決済の場合】

#### (3)チャージ完了の画面へ遷移

![](_page_57_Picture_26.jpeg)

※HOME 画面で残高確認ができます。

<span id="page-58-0"></span>⑥ 【コンビニ決済の場合】

#### (1)チャージするマネーを選択し、お名前等必要事項を入力する

![](_page_58_Picture_22.jpeg)

⑤【コンビニ決済の場合】

#### (2)お名前等必要事項を入力後「確定する」を選択

![](_page_59_Picture_20.jpeg)

【コンビニ決済の場合】

(3)支払いするコンビニを選択し、各コンビニでの手続き方法を確認

![](_page_60_Picture_19.jpeg)

【コンビニ決済の場合】

(4) 手順(1)[\[P.59\]](#page-58-0)で入力したメールアドレスにて

以下のメールを受信後、コンビニで支払いを行うと手続き完了

『件名:【大学生協事業連合】コンビニチャージのお知らせ』

![](_page_61_Picture_5.jpeg)

※お支払い時に必要な確認番号等の情報はメールに記載されたリンク先で確認が出来ます

# <span id="page-62-0"></span>① 「マネー/ポイント利用履歴」を選択して展開したサブメニューで 「学生本人の利用履歴」を選択

![](_page_62_Picture_30.jpeg)

※マネーやポイントの利用状況のみ確認できます 購入内容等の詳細な履歴は表示されません

## ② 表示対象者を選択する

![](_page_63_Picture_17.jpeg)

### ③ 検索条件を指定し、「検索」を選択する

![](_page_64_Picture_17.jpeg)

#### ④ 検索結果一覧に利用履歴が表示される

![](_page_65_Picture_17.jpeg)